# **MiTraveler**

 $by$  michley Tivax

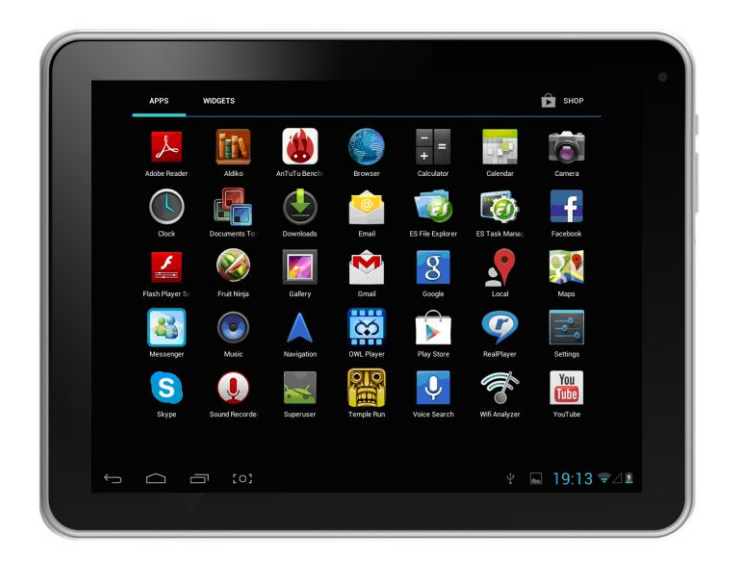

## Android 4.1 8" Tablet User Manual Model: 80Q-8

## **Tablet of Contents**

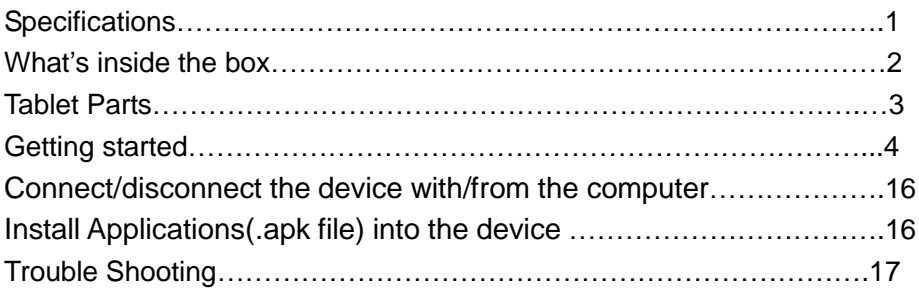

## **Specifications**

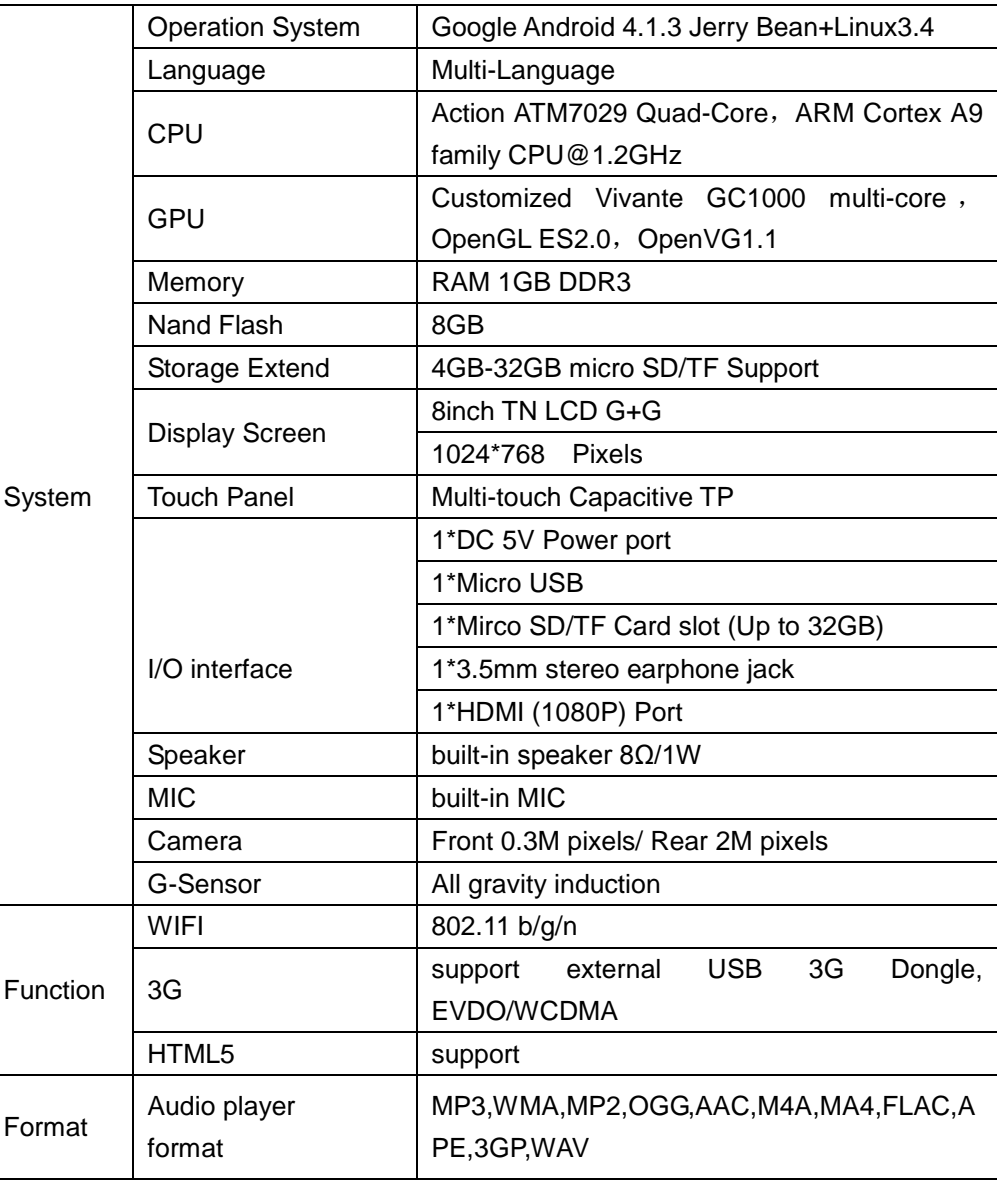

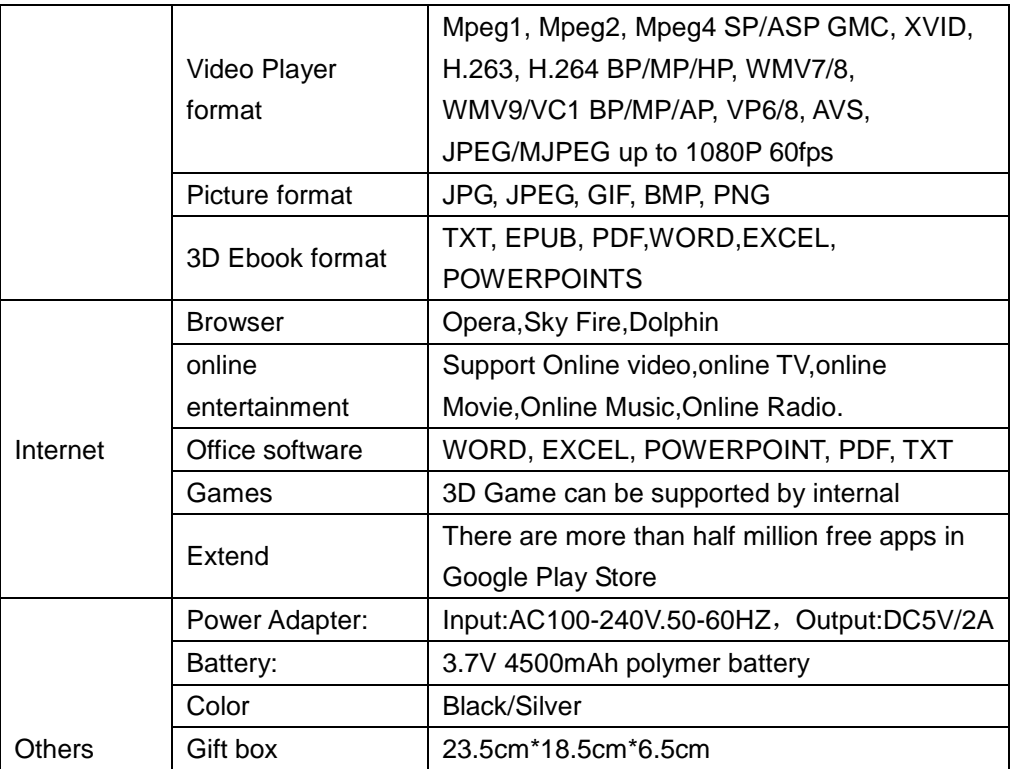

## **What's Inside The box**

8" Tablet – 1pc User manual -1pc Power adapter -1pc USB cable – 1pc

### **Tablet Parts**

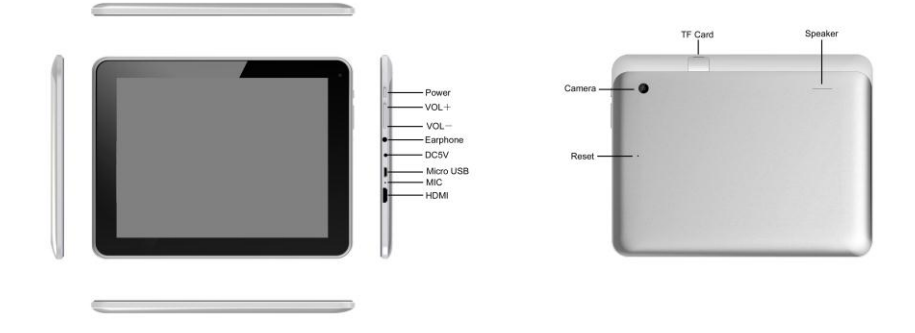

#### **Important Notice**

- -If the device is freezing or stuck, press the reset button(a small hole) or long press power button for 7 seconds.
- -When the performance is slow after using some applications, it is recommended to close running application in setting menu.

#### **Caution:**

-For charging, be sure to use the power adapter (DC5V) that is provided in

the package, otherwise, the device may not work.

-The device is equipped with high performance processor. It may heat in case of using long or while charging.

## **Getting Started**

**Battery Charging**

3

The tablet has a built-in rechargeable Li-polymer battery.

- 1. To charge connect the AC power adapter to the DC jack on the right side of the tablet.
- 2. When you see "  $\mathcal{F}$  " in the tablet, it show the battery is charging.
- 3. The tablet can be used even if the battery is being charged.

#### **Power ON/OFF**

ON:

- 1. Press and hold the power button until the tablet turns "ON". OFF:
- 1. Press and hold the power button until device optional
- 2. Select power off
- 3. Select OK to power off the tablet

#### **Screen Lock/Unlock:**

Press the lock on the screen and slide to the right. The screen will be unlocked.

Screen locks when:

- 1. System is idle.
- 2. Manually activated by pressing the Power button once.

#### **How to Use TF card (Micro SD card)**

Insert the TF card into the TF card slot. Gently push TF card into slot until it clicks into place.

#### **Removing TF card**

- 1. Close all applications and documents which have been opened from the TF card.
- 2. Select "Setting" and find " Storage" then click "Unmount SD card".

4

- 3. A prompt will be seen on the screen saying " SD card safe to remove"
- 4. Gently press the TF card to remove and pull out the TF card.

**Note:** 1) TF card is not included in the package. It is available in electronic stores.

2)Insert the TF card in correct position, otherwise it will damage the card and the slot.

#### **Soft Keyboard**

 The tablet has a soft keyboard which automatically shows up when you tap the place on screen where text or numbers are to be entered.

#### **Touch Screen**

The touch screen responds to finger touch.

Note: don"t place any hard object on the touch screen. Otherwise it may damage or crush the screen.

Single Click: single click one icon to choose the icon or option you want.

Long Press: press and hold one icon to choose the icon and you can drag it to the bottom shortcut bar.

Drag: Drag on the screen and you can move between magic cube sides or drag the application icons into the shortcut bar.

#### **1. Power On/Off**

Long press power button to turn on/off the device. It may take a minute to boot the device.

Short press power button to turn on/off the screen (Standby mode, refer to 3. below)

#### **2. Desktop**

After turning on the device, desktop displays with shortcut icons and arrow icon at the right side

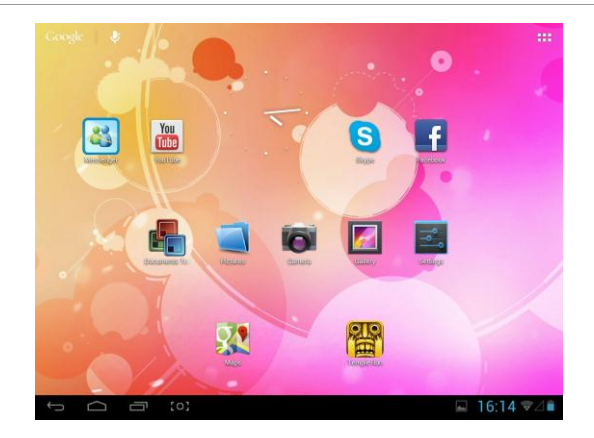

#### **3. Standby mode(Screen off )/Unlock the screen**

Short press the power button to turn on/off the screen (Standby mode on/off)

After standby mode , slide the lock icon in order to unlock the screen.

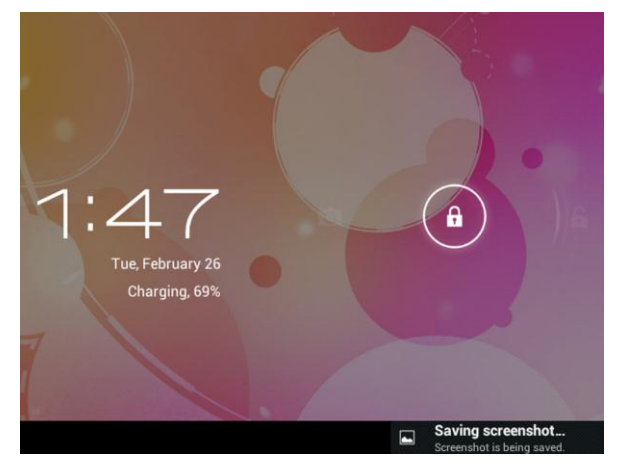

#### **4. Wallpaper Settings**

On the desktop,long press desktop and select one of categories the wallpaper, then choose one picture as wallpaper.

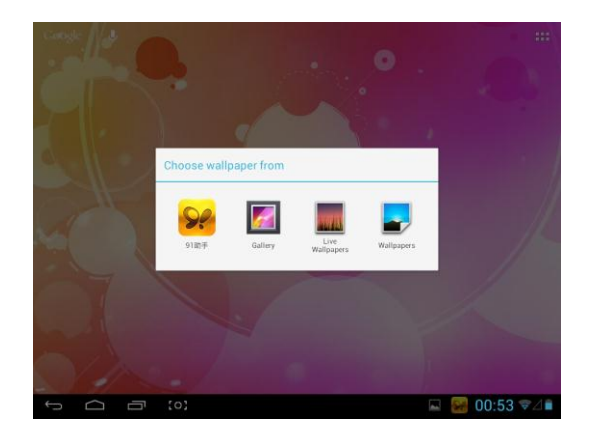

#### **5. Desktop Shortcuts Icon Settings:**

Press the menu button on the desktop enter into Apps, then Long press your desired APK icon and put it on the desktop.

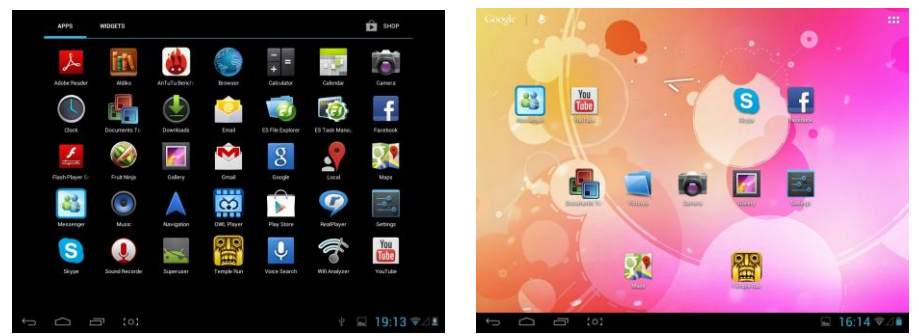

#### **6. Widgets:**

Press widgets and press the icon you like and put it on the desktop

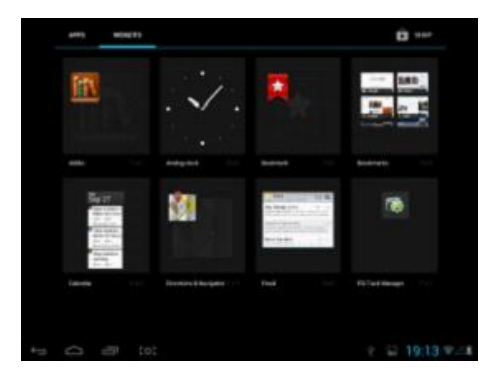

#### **7. System Settings:**

Press menu icon on the desktop to go into app, then select "Settings".

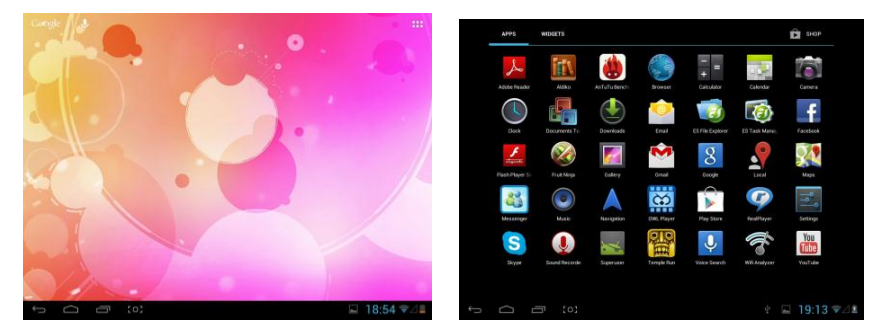

◆ Wifi: slide on/off button to connect or disconnect Slide Wi-Fi to on, then the device will automatically search the available Wi-Fi signals. Select the network you want to connect with. Enter the password (if there is any) and click "Connect".

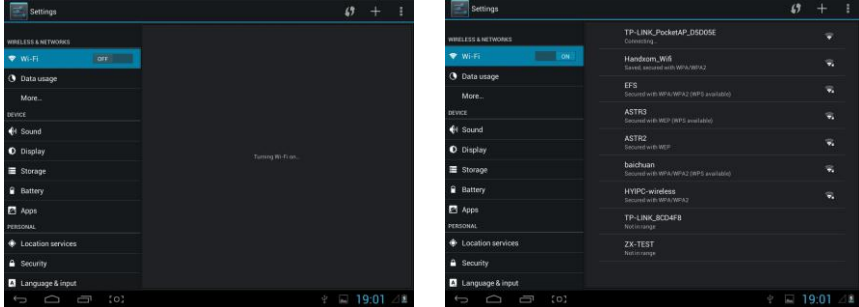

◆**Data Usage:** Display the device data usage

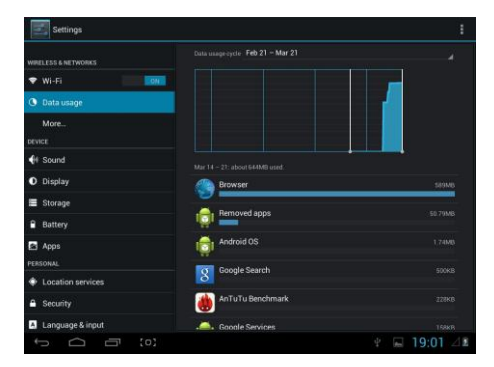

◆More: you can set whether need airplane mode or not

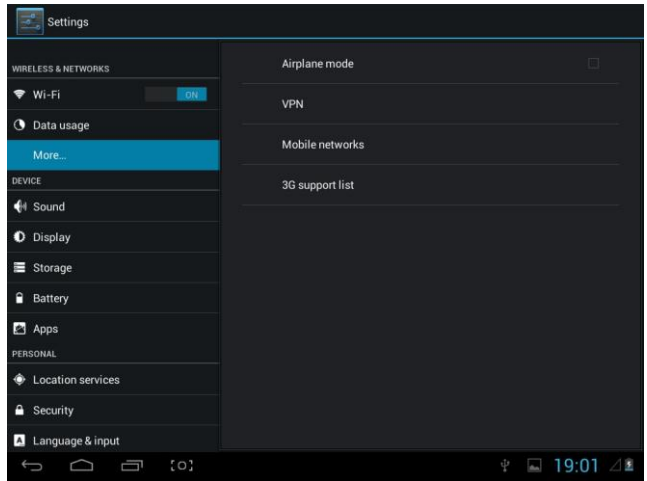

◆ Sound: Set Volumes, vibrate when ringing, default notification, Touch sounds, screen lock sound, vibrate on touch

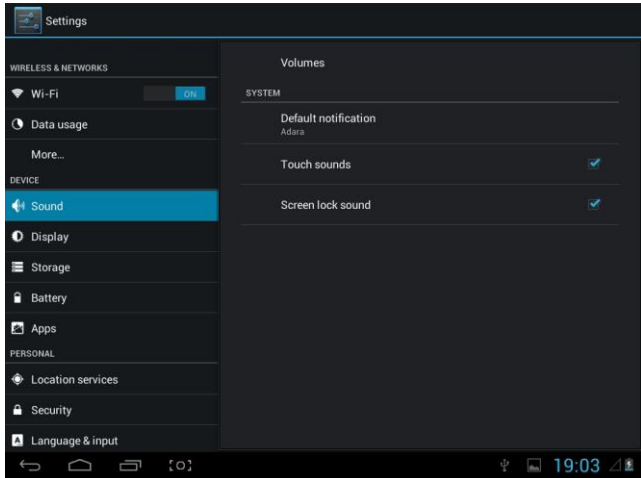

◆ **Display**: you can set Brightness, wallpaper, sleep time, font size and TV out ( HDMI & output screen size )

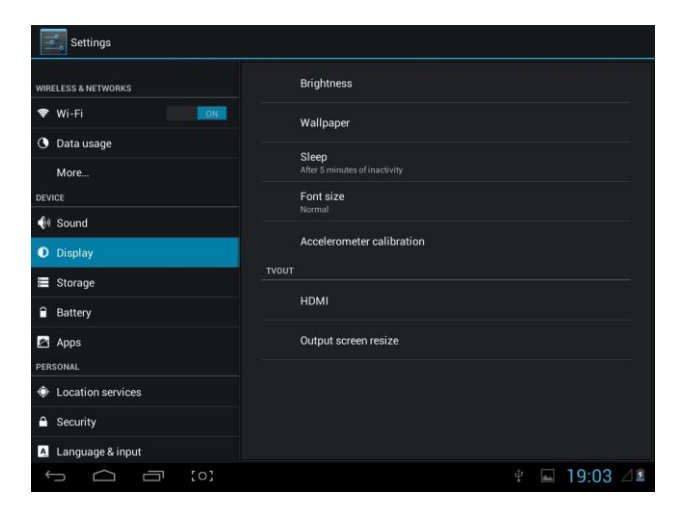

**Storage:** you can check used storage and available storage

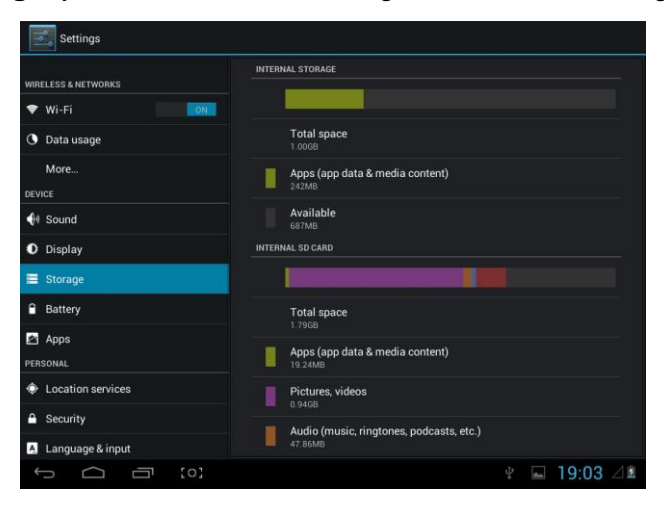

#### **Battery:** Shows the battery usage status

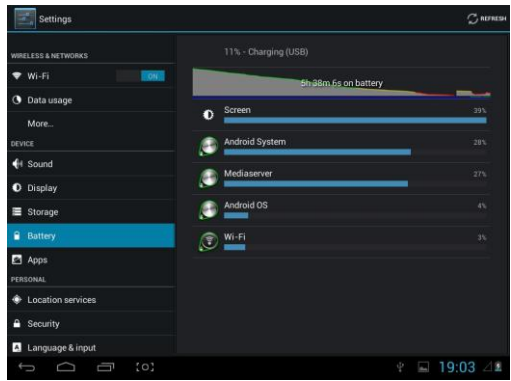

◆**App:** All installed applications are listed.

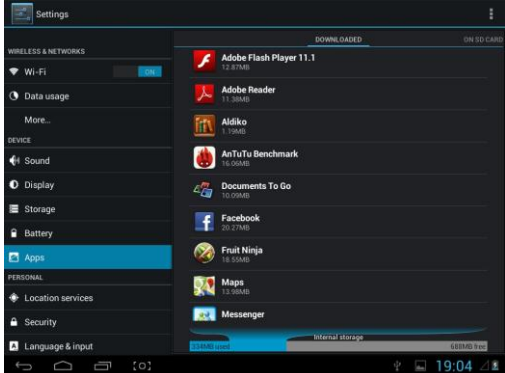

Manage downloaded or running applications.

View and control currently running services.

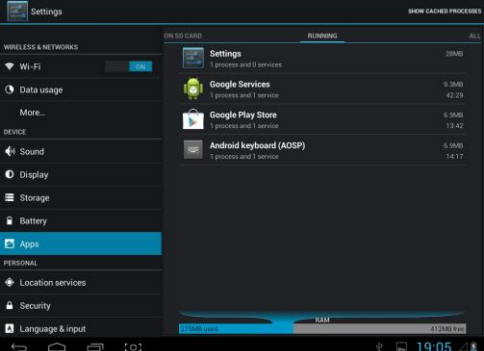

Press Uninstall to uninstall the selected application.

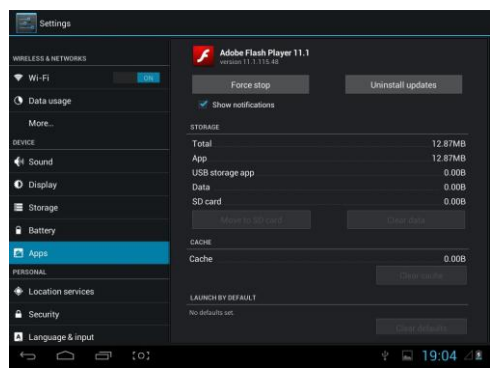

◆ **Location services**: Google"s location service, location& google search Allow apps use data from sources such as WiFi and mobile networks to determine your approximate location.

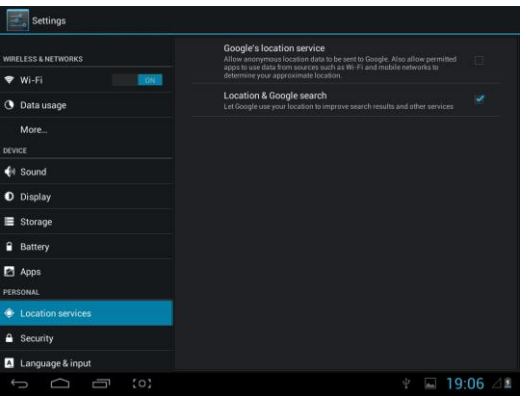

#### ◆**Security**

Screen lock: None, slide, face unlock, pattern, pin, password

Owner info

Make password visible

Device administrators

Unknown sources: allow installation of apps from unknown sources

Trusted credentials: display trusted CA certificates Install from SD card – Install certificates from SD card.

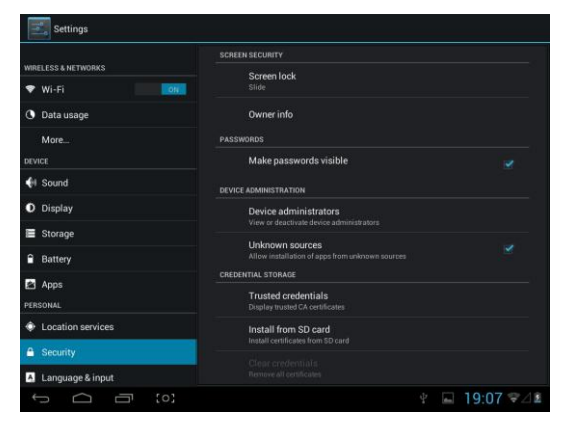

◆ **Language & input:** choose language you like and input

Keyboard & input method – Change keyboard & keyboard settings. Default input is English Android keyboard ( AOSP )

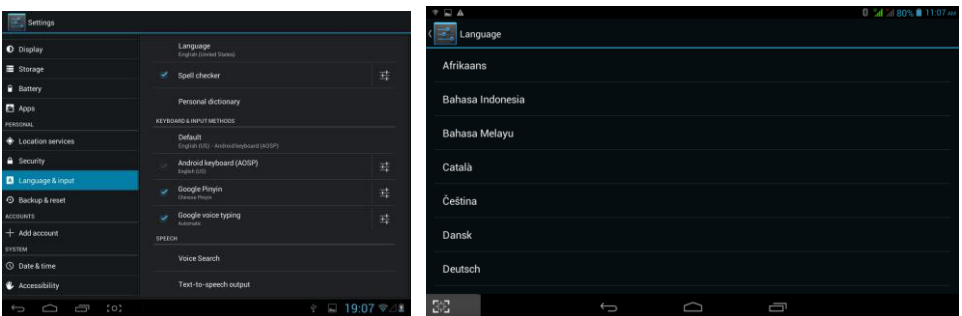

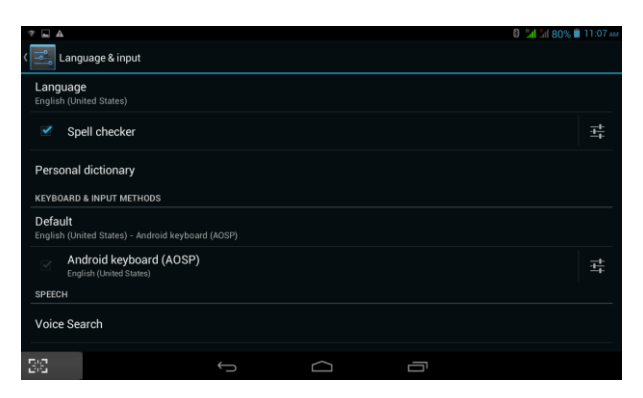

◆**Backup & reset :** backup data and factory data reset

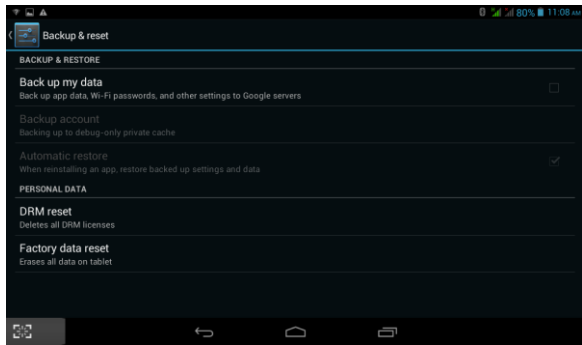

◆**Date & time:** You can set date and time

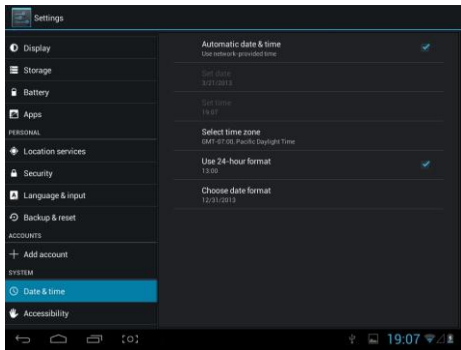

◆**Accessibility:** Large text, auto-rotate screen, speak password, test-to -speech output, touch & hold delay, enhance web accessibility, enable quick boot, system performance

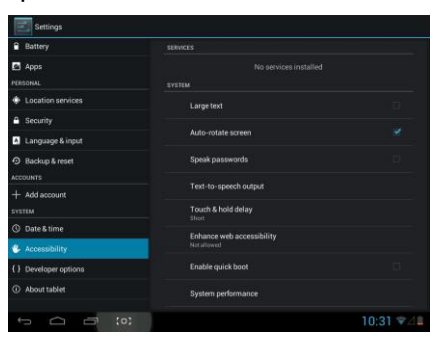

#### ◆**Developer options:** Set options for application development

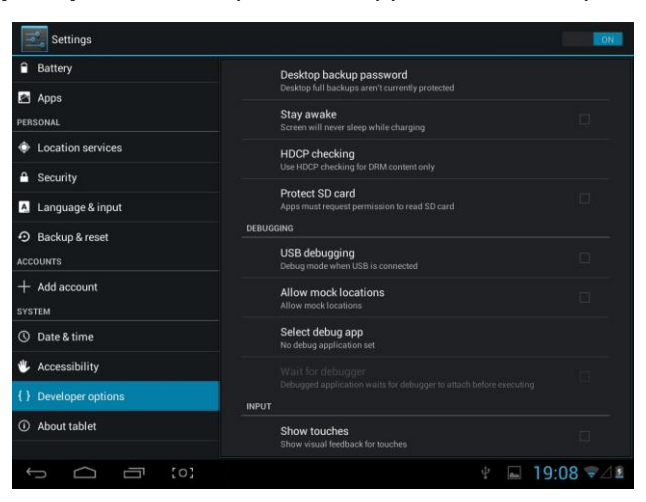

◆**About tablet :** status, legal information, model No., Android Version.,kernel version and build number .etc

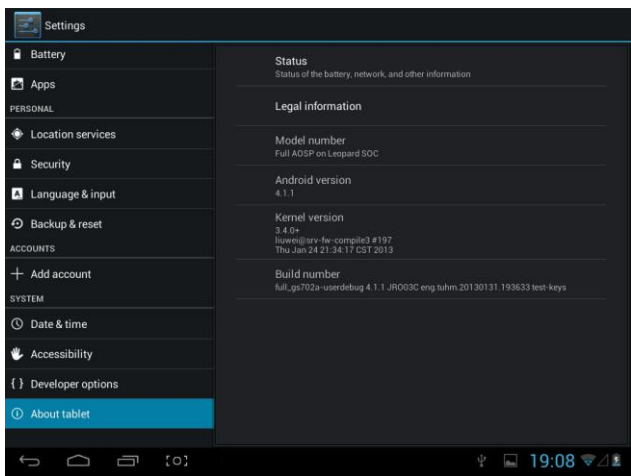

## **How to connect/disconnect the device with/from the computer**

On main desktop, connect the device with the PC, The device will entry USB storage interface

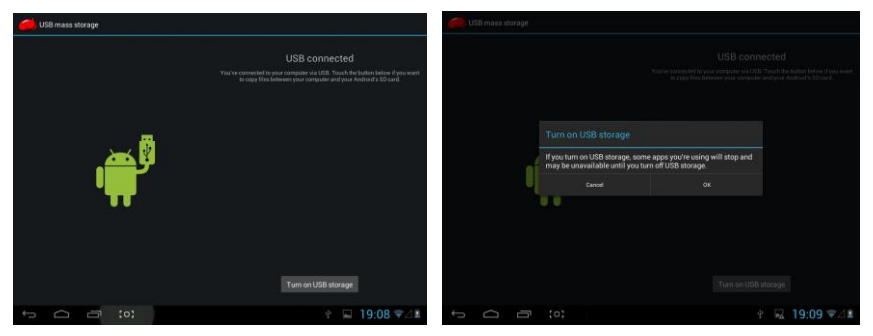

select "Turn on USB storage". Pop-up a window and Press "OK" The device is recognized at Explorer of the computer. Now you can use it as an external storage.

## **How to install Applications(.apk file) into the device**

#### **Method 1.**

1. Connect the device with internet. See above [1.Wireless & networks] in order to connect internet.

- 2. Run "play store" and search the applications you want to install.
- 3. Follow the instruction on the screen for installation.

### **Method 2.**

1. Search applications file(.apk)that you want to install into the device on your computer.

- 2. Download the file(.apk) on the computer
- 3. Connect the device with your computer.
- 4. Copy the apk files from computer to the device:

See above [How to connect/disconnect the device with/from the computer.

5. Open "File explorer" and choose the apk file that was copied into the device, then install it & follow the instruction on the screen.

## **Trouble Shooting**

#### **Close Application**

All running applications take up system memory and will slow down system response. Please shut down all **idle applications** to release memory and get the system speed back to normal.

To close the application, click the icon settings on the shortcut bar to enter

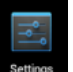

the system configuration interface. Select the **Application** → **Running services.**

Tap the application you want to close. A pop-up window will be displayed. Tap "Stop" to close that application.

#### **Mandatory Power off**

1. Press and hold the power button for 7 seconds and the device will be powered off.

2. Press the reset button on the right and the device will be forced to be powered off.

#### **Restore Default Setting**

If you want to reset the factory setting and erase all materials, please press **Settings** → **Backup & Reset** → **Factory data reset.**

*\*\* Warning: Factory data reset setting will delete your Google account information, data and configuration of system and applications from downloading.*

\*\*Please use this function carefully.

# **Michley Tivax**

530 Showers Dr., Suite #7-204 Mountain View, CA 94040 Tel. 1-888-33-Tivax (1-888-338-4829) Fax. 1-650-963-3585 Website: www.tivax.com